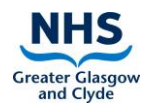

# **For relatives: when you're invited to join a Zoom call**

## **How to join a Zoom call (aka a Zoom meeting)**

You can join a Zoom call from a laptop, PC or a mobile device such as a smartphone, iPad or tablet.

**You do not have to create a Zoom account and sign in if you only plan to join a call started by somebody else.** This applies to all devices.

**You do need to download the Zoom app if you are using a smartphone or tablet** (see below).

# **You need to do the following in advance of joining calls:**

1, Tell ward staff what device you are using (smartphone, tablet, iPad, laptop or PC) and agree with them how they should send you Zoom meeting details before a call starts (e.g. by phone, text, email). Make sure they have your contact details.

2. If you are using a mobile device (smartphone, iPad, tablet), **you must download the Zoom app** onto your device first before you can join meetings.

If you are using a PC or laptop, downloading the Zoom app is optional. Calls should work perfectly well if you join from a web browser (that is, via the internet) and do not have the app on your PC or laptop. Google Chrome browser is recommended for joining Zoom calls.

If you decide to download the Zoom app, do either of the following:

#### **Download the Zoom app if using a smartphone or tablet**

- 1. Find Zoom in your app store and click on the download button
- 2. Follow on-screen download instructions
- 3. Once the download is complete, find the Zoom icon on your device:

#### **Download the Zoom app if using PC or laptop**

- 1. Go to www.zoom.us Resources (top right of page) Download Zoom client and download
- 2. Follow on-screen download instructions
- 3. Once the download is complete, find the Zoom icon on your desktop:

# $\overline{\phantom{a}}$

 $\Box$ 

### **When you receive meeting details: how to join a call**

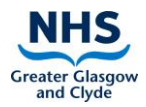

Remember, the device you use to join with will affect your Zoom audio and video options: e.g. an older PC might not have a webcam installed for video.

**Zoom needs permissions to access video and/or audio options**, make sure you agree to these settings so that you can be heard/seen in the call

#### 1. Receive 2. **Open the app** text meeting details on your device from ward staff by agreed method (text, phone, email etc.) This will be a **meeting ID and a password** 3. Select **Join a**  4. Enter the **Meeting. NB you**  meeting ID into the **Join Meeting don't need to**  relevant box, fill in **sign in** your name and **Briter your name B** Remember my sume for fut **click join.** Do not connect to audio Turn of my video Joh Canad Join 5. Enter the **Now follow the rest of the Enter meeting password meeting instructions after Option 2 below** Œ **password** when **to continue joining the call...** prompted and click **Join Meeting** Join Meeting Cancel

# **Option 1: Joining a call using the Zoom app**

# **Option 2: Joining a Zoom call from a web browser (through the Internet)**

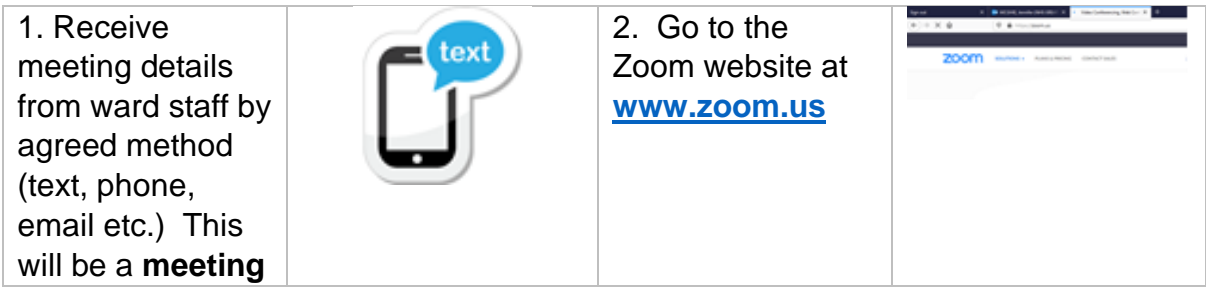

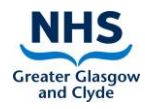

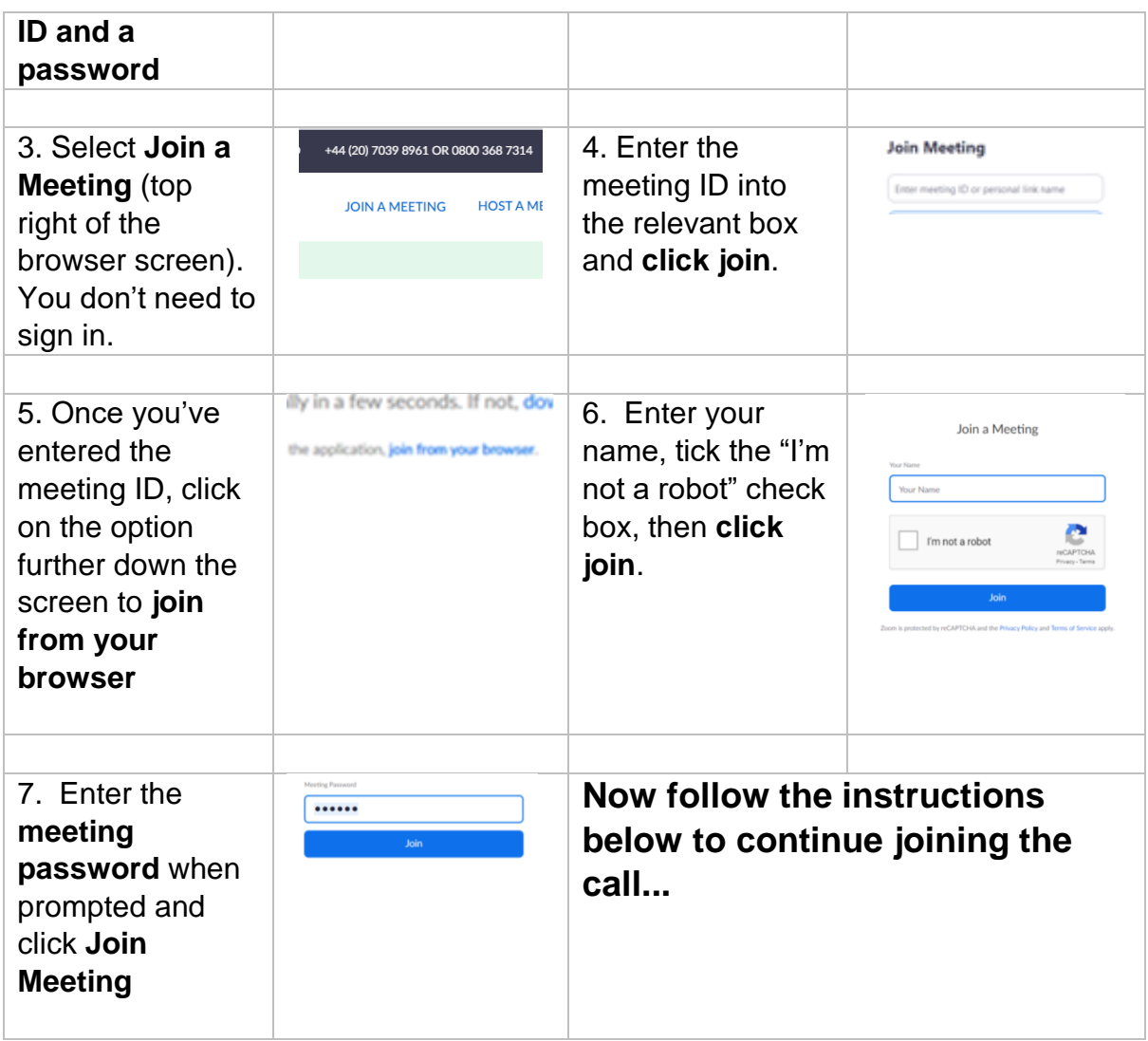

# **Contd: Joining the call from the app or from the browser**

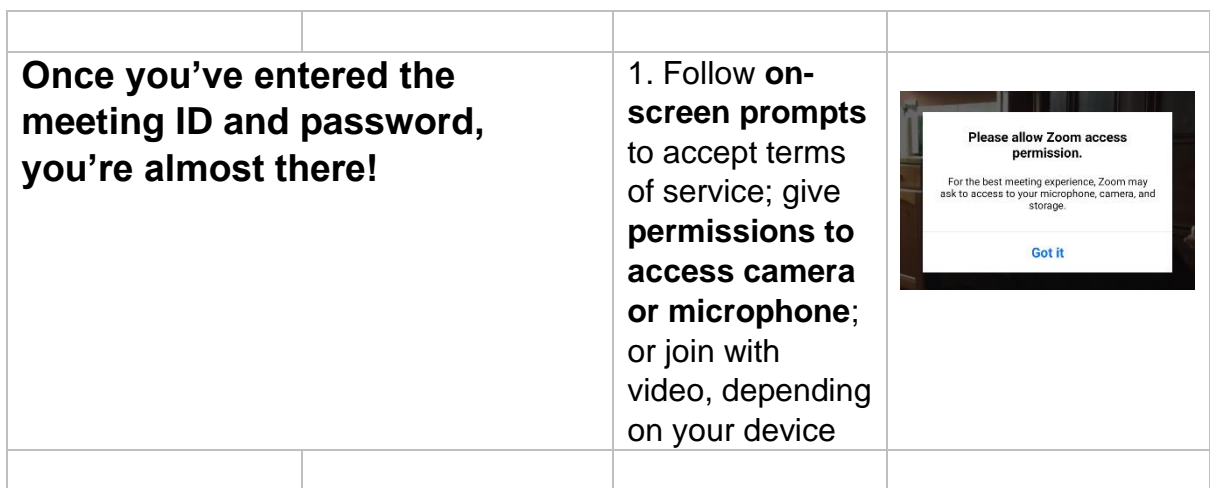

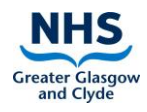

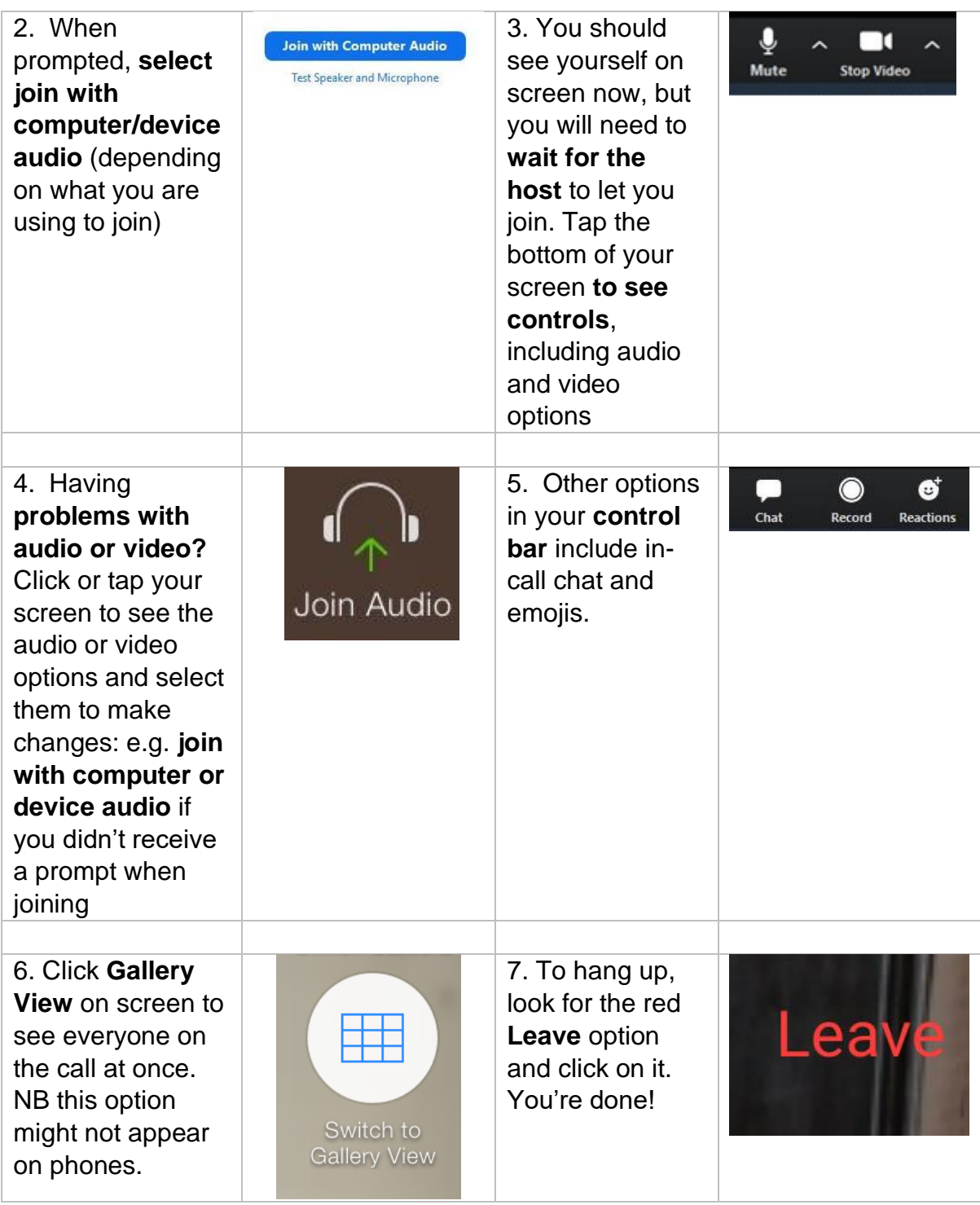

Need further help? Go to<https://support.zoom.us/> and select Getting Started for the most common queries and troubleshooting advice.